Thema: IXOS Windows Installationsanweisung für den Dokumentenscanner CANON DR-M140II

# Artikel: SCANNER-EINZUG-CAN/DRM140II-SW-A

Suchbegriff I: 2003837

# Revisionsübersicht

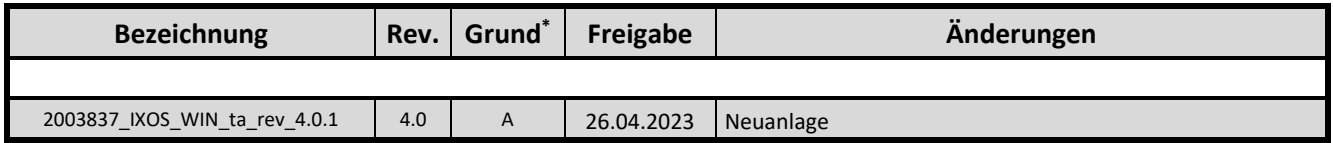

*<sup>\*</sup>* A: Neuanlage

B: Änderung in Dokumentation

C: Fehler in Dokumentation

D: Technische Änderung

E: Technischer Fehler

**IXOS Windows Installationsanweisung für den Dokumentenscanner 2003837 / SCANNER-EINZUG-CAN/DRM140II-SW-A**

# **Arbeitsvorbereitung**

- 
- Benötigtes Material Stellen sie sicher, dass die Rezeptscan-Lizenz in der "IXOS-Zentralen-Systemverwaltung" für das System im Reiter "Lizenzen" bereits zugeteilt ist.

Ansonsten kann der Rezeptscanner nicht erfolgreich installiert werden.

- Dokumentenscanner 2003084 SCANNER-EINZUG-CAN/DRM140-SW-A
- Videoanleitung für die Inbetriebnahme.
- Treiber und Videoanleitung zu finden im **ERP System** → **Artikel Allgemein** → **Artikeldokumentation des Artikels**
- IXOS-Kasse, IXOS-Client oder IXOS-Server

# **Hinweis!**

# **Nicht für Nutzung von Rezepthüllen freigegeben!**

In Verbindung mit dem Esprimo Q957 der IXOS Plattform APO2017. Darf der Canon Rezeptscanner DR-M140 nicht an den rechten vorderen Typ-A USB Port angeschlossen werden der sich neben dem Typ-C befindet.

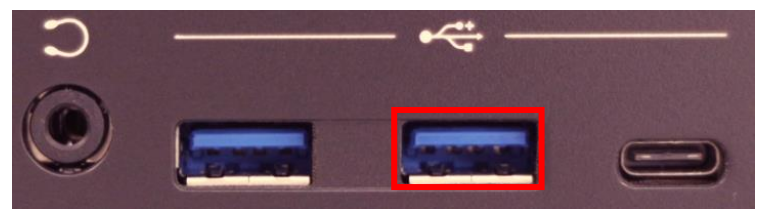

# **Arbeitsablauf**

# **Schritt 1:**

Scanner anschließen.

• Scanner per USB an der Kasse oder am Client anschließen. Aktuellen Treiber aus dem ERP System verwenden. Zu finden im **ERP System** → **Artikel Allgemein** → **Artikeldokumentation des Artikels**

Als Administrator anmelden. Treiberpaket auf Kasse, Client oder Server in das Verzeichnis **C:\tmp** kopieren und entpacken.

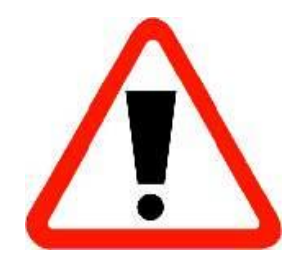

# 2003837

## **Technische Anweisung 4.0**

#### **IXOS Windows Installationsanweisung für den Dokumentenscanner 2003837 / SCANNER-EINZUG-CAN/DRM140II-SW-A**

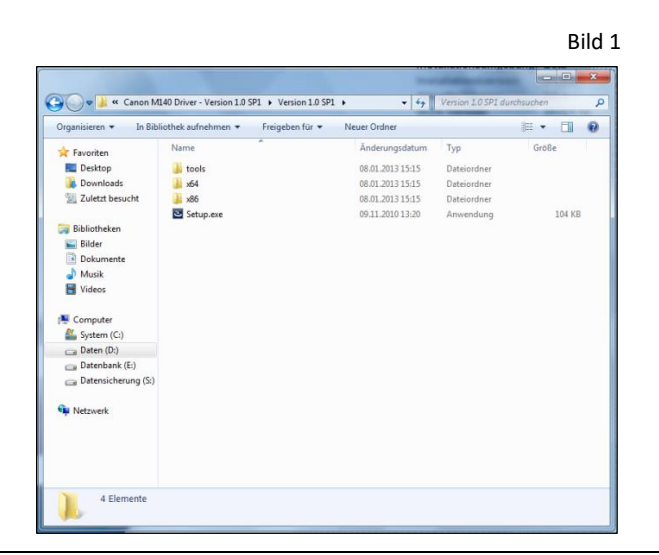

#### Bild 1 **Schritt 2:**

• Die Datei **setup.exe** anklicken.

UAC Abfrage bestätigen.

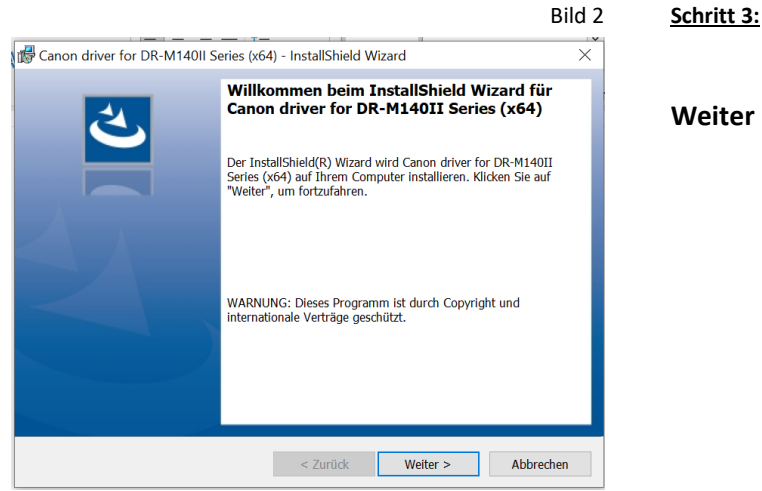

**Weiter** anklicken.

#### Bild 3 **Schritt 4:**

Lizenzvereinbarung akzeptieren

**Weiter** anklicken.

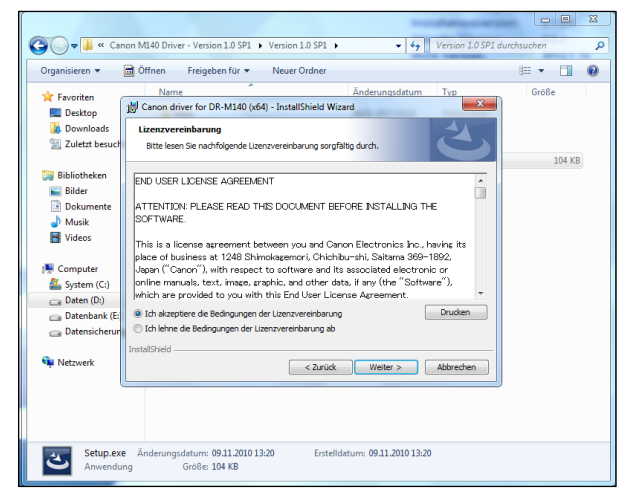

#### **IXOS Windows Installationsanweisung für den Dokumentenscanner 2003837 / SCANNER-EINZUG-CAN/DRM140II-SW-A**

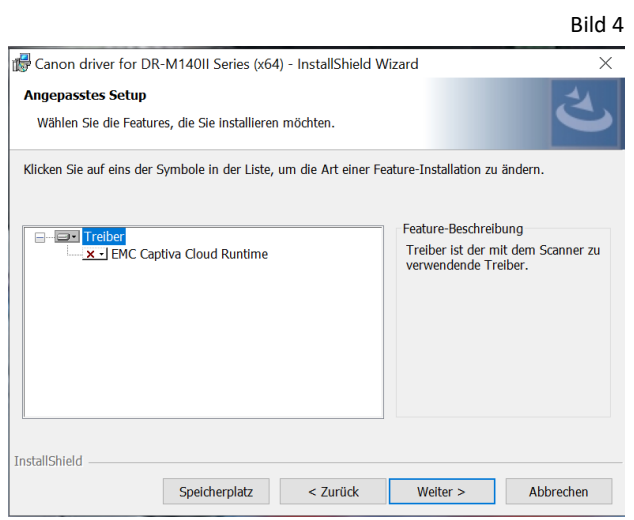

### Schritt 5:

- **EMC Captiva Cloud Runtime** nicht verfügbar markieren
- **Weiter** anklicken.

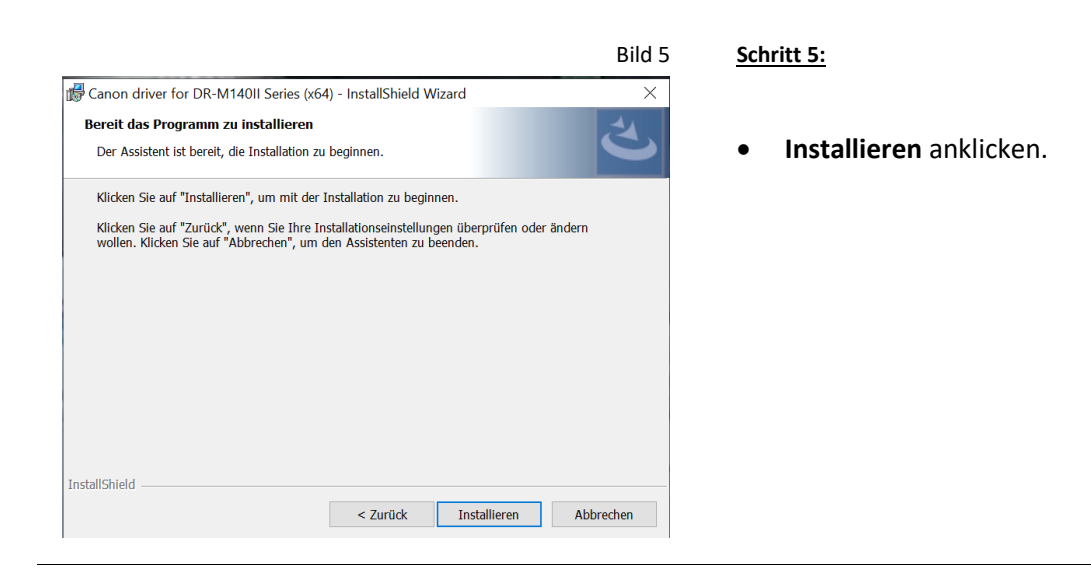

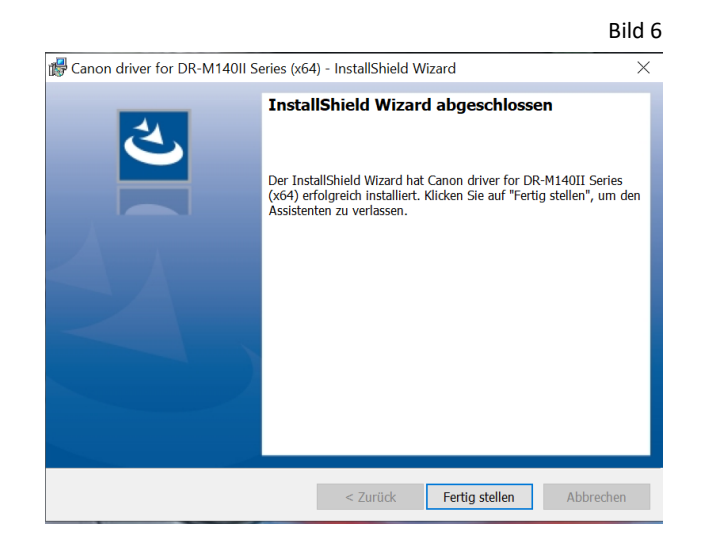

## Bild 6 **Schritt 7:**

• **Fertig stellen** anklicken.

#### **IXOS Windows Installationsanweisung für den Dokumentenscanner 2003837 / SCANNER-EINZUG-CAN/DRM140II-SW-A**

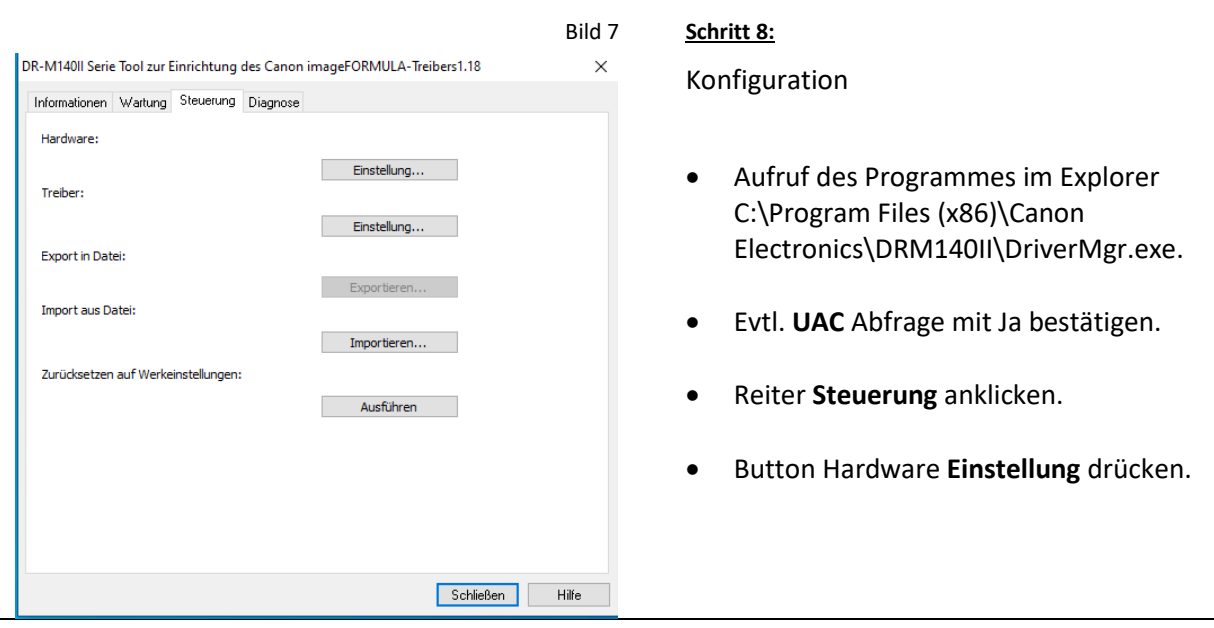

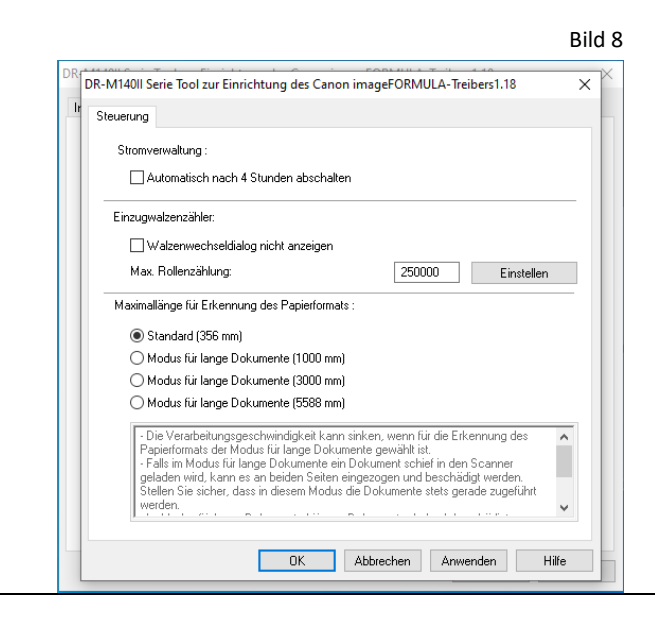

#### Bild 8 **Schritt 9:**

Konfiguration

- **Stromverwaltung: Automatisch nach 4 Std. abwählen**.
- Mit **OK** abschließen.

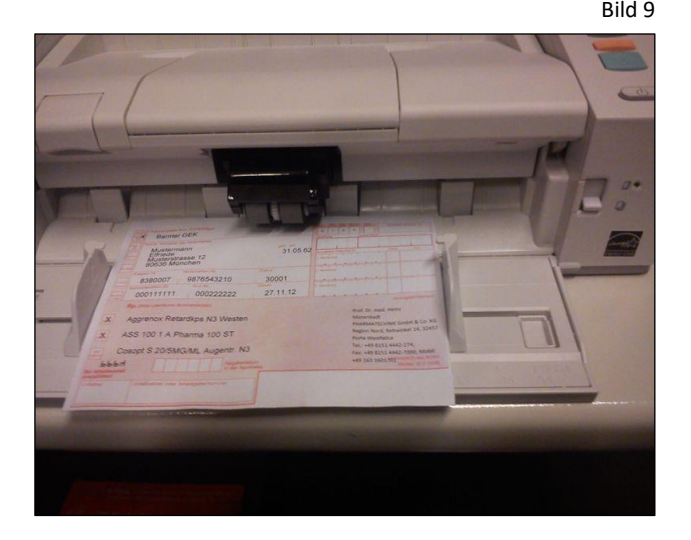

#### Bild 9 **Schritt 10:**

- Die Dokumentenauflage der Einzugseinheit muss vollständig aufliegen.
- Die Papierführung des Einzugsschachtes muss auf die Breite des Rezeptes angepasst werden, und zwar so, dass das Rezept im Querformat eingezogen wird.

### **IXOS Windows Installationsanweisung für den Dokumentenscanner 2003837 / SCANNER-EINZUG-CAN/DRM140II-SW-A**

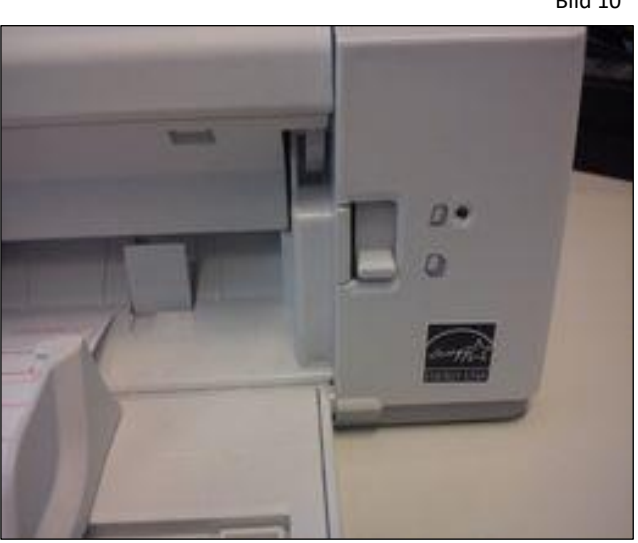

### Bild 10 **Schritt 10:**

## **WICHTIG:**

- Der Kipphebel für die Seitentrennung (rechts von der Einzugseinheit) muss auf der unteren Position stehen. Bei dieser Schalterstellung leuchtet die kleine LED nicht. **Nur durch diese Schalterstellung kann der Mehrfacheinzug gewährleistet werden.**
- Die Installation und Einrichtung des Scanners ist abgeschlossen.
- Der Scanner darf nur im Frontoffice verwendet werden. Eine Verwendung im Backoffice als Stapelscanner ist nicht vorgesehen.

# **Kontrolle, ob der Scanner richtig installiert ist:**

- IXOS starten.
- Windows Task-Manager öffnen.
- IXOS Prozess suchen (XTplus.BootstrappingClient.exe).
- **Dateipfad öffnen** (dazu einen Rechts-Klick auf den Prozess).
- In der **Adresszeile** vom Windows Explorer **CMD** eintippen und mit **<Enter>** bestätigen**.**
- **IXOS** beenden.
- **XTplus.RezeptScan.ClientScanService.exe /ListDevices** eingeben und mit **<Enter>** bestätigen.
- Es sollte dann folgende Information erscheinen: INFO Folgende Geräte wurden erkannt INFO Scanner: CanonDrM140II
- Der Scanner wurde richtig installiert und erkannt.